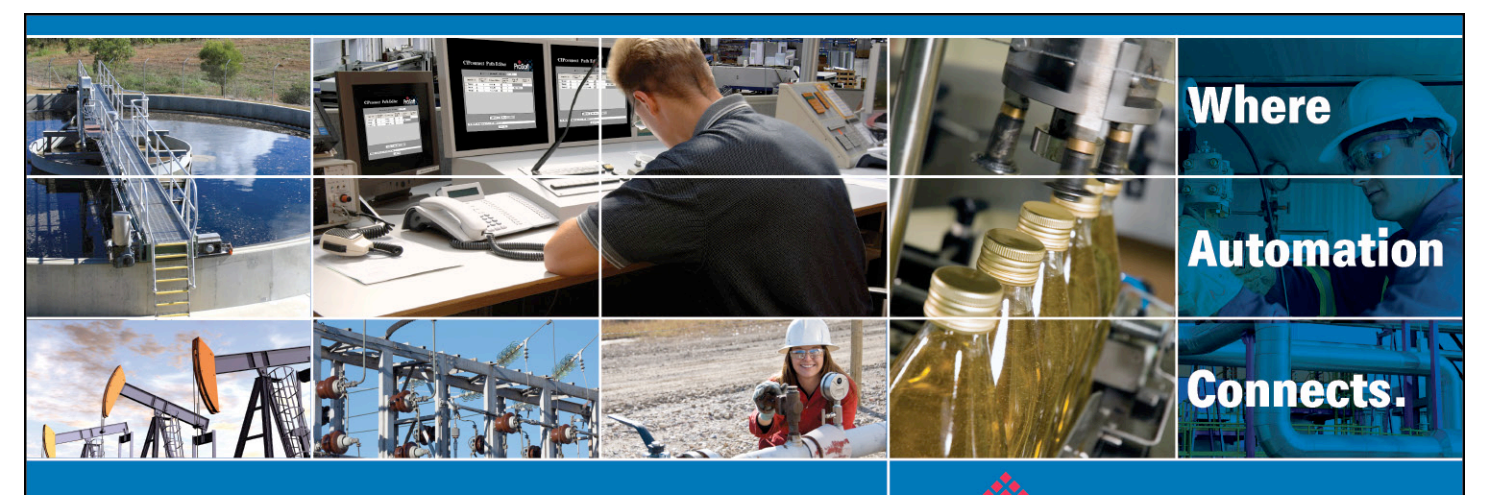

# **PC56-OPC/PC56-SLS Connection to OPC Client**

How to create an OPC connection between PC56-OPC/PC56-SLS and an OPC client. (In this document we will be using Matrikon OPC Explorer as an OPC client and OPC test client. See [page 11](#page-10-0) for download instructions.)

**Document Code: TN2009\_PC56\_OPCClient** Author: KS Date: AUG 2009

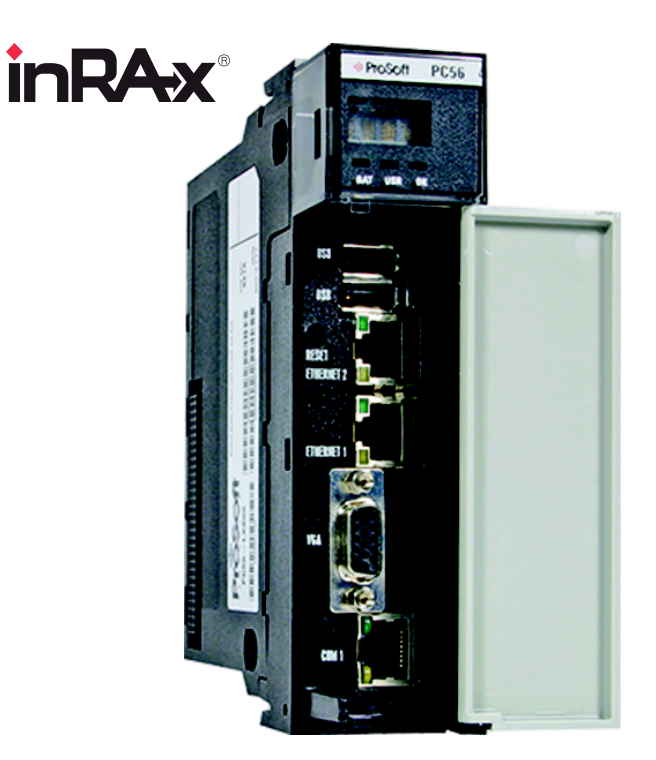

# **Asia Pacific**

**Malaysia Office** Phone: +603.7724.2080 asiapc@prosoft-technology.com Languages spoken: Chinese, English, Japanese **China Office** Phone: +86.21.5187.7337 asiapc@prosoft-technology.com Languages spoken: Chinese, English

### **Europe**

**France Office** Phone: +33 (0)5.34.36.87.20 support.emea@prosoft-technology.com Languages spoken: French, English

**Middle East and Africa** Phone: +971.(0)4.214.6911 mea@prosoft-technology.com Languages spoken: English, Hindi

#### **North America**

**California and Wisconsin Offices** Phone: +1 661.716.5100 support@prosoft-technology.com Languages spoken: English, Spanish

### **Latin America**

**Brasil Office** Phone: +55.11.5083.3776 brasil@prosoft-technology.com Languages spoken: Portuguese, English **Mexico and Central America Office** Phone: +52.222.3.99.6565 soporte@prosoft-technology.com Languages spoken: Spanish, English

**Regional Office** Phone: +1.281.298.9109 latinam@prosoft-technology.com Languages spoken: Spanish, English

ASIA PACIFIC | AFRICA | EUROPE | MIDDLE EAST | LATIN AMERICA | NORTH AMERICA

<span id="page-1-0"></span>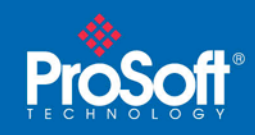

# **Document Information**

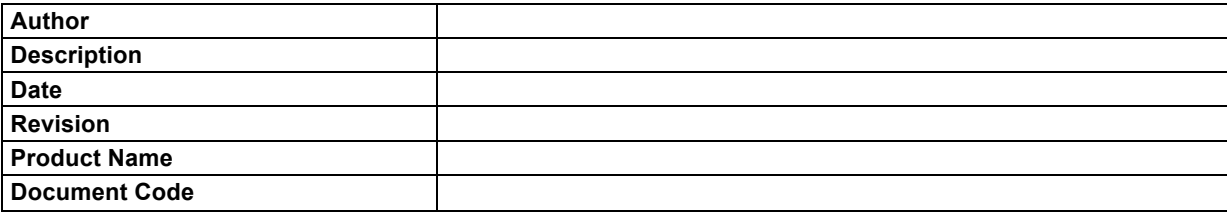

#### **ProSoft Technology**

5201 Truxtun Ave., 3rd Floor Bakersfield, CA 93309 +1 (661) 716-5100 +1 (661) 716-5101 (Fax) http://www.prosoft-technology.com

Copyright © ProSoft Technology, Inc. 2009. All Rights Reserved.

November 05, 2009

ProSoft Technology ® ProLinx ®, inRAx ®, ProTalk®, and RadioLinx ® are Registered Trademarks of ProSoft Technology, Inc. All other brand or product names are or may be trademarks of, and are used to identify products and services of, their respective owners.

### **How to contact us: Sales & Support**

All ProSoft Technology® products are backed with unlimited technical support. Contact our worldwide Technical Support team directly by phone or email:

# **Asia Pacific**

**Malaysia Office** Phone: +603.7724.2080 asiapc@prosoft-technology.com *Languages spoken: Chinese, English, Japanese*

### **China Office**

Phone: +86.21.5187.7337 asiapc@prosoft-technology.com *Languages spoken: Chinese, English*

### **Europe**

**France Office** Phone: +33 (0)5.34.36.87.20 support.emea@prosoft-technology.com *Languages spoken: French, English*

### **Middle East and Africa**

Phone: +971.(0)4.214.6911 mea@prosoft-technology.com *Languages spoken: English, Hindi*

### **North America**

**California and Wisconsin Offices** Phone: +1 661.716.5100 support@prosoft-technology.com *Languages spoken: English, Spanish* 

# **Latin America**

**Brasil Office** Phone: +55.11.5083.3776 brasil@prosoft-technology.com *Languages spoken: Portuguese, English*

### **Mexico and Central America Office**

Phone: +52.222.3.99.6565 soporte@prosoft-technology.com *Languages spoken: Spanish, English*

### **Regional Office**

Phone: +1.281.298.9109 latinam@prosoft-technology.com *Languages spoken: Spanish, English*

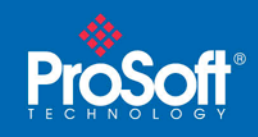

# **Contents**

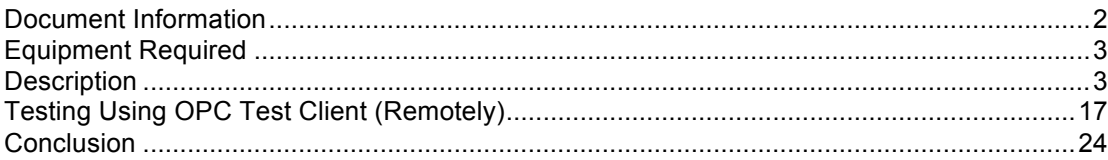

# **Equipment Required**

You will need:

- ProSoft's PC56-OPC or PC56-SLS
- OPC Client (In this example Matrikon OPC Explorer and OPC Test Client were used)<br>• Controll ogix Processor with a Controll ogix program downloaded to it.
- ControlLogix Processor with a ControlLogix program downloaded to it.
- ControlLogix Chassis
- Computer Screen for PC56-OPC/PC56-SLS<br>• Keyboard
- **Keyboard**
- Mouse

# **Description**

Download a ControlLogix program in ControlLogix processor.

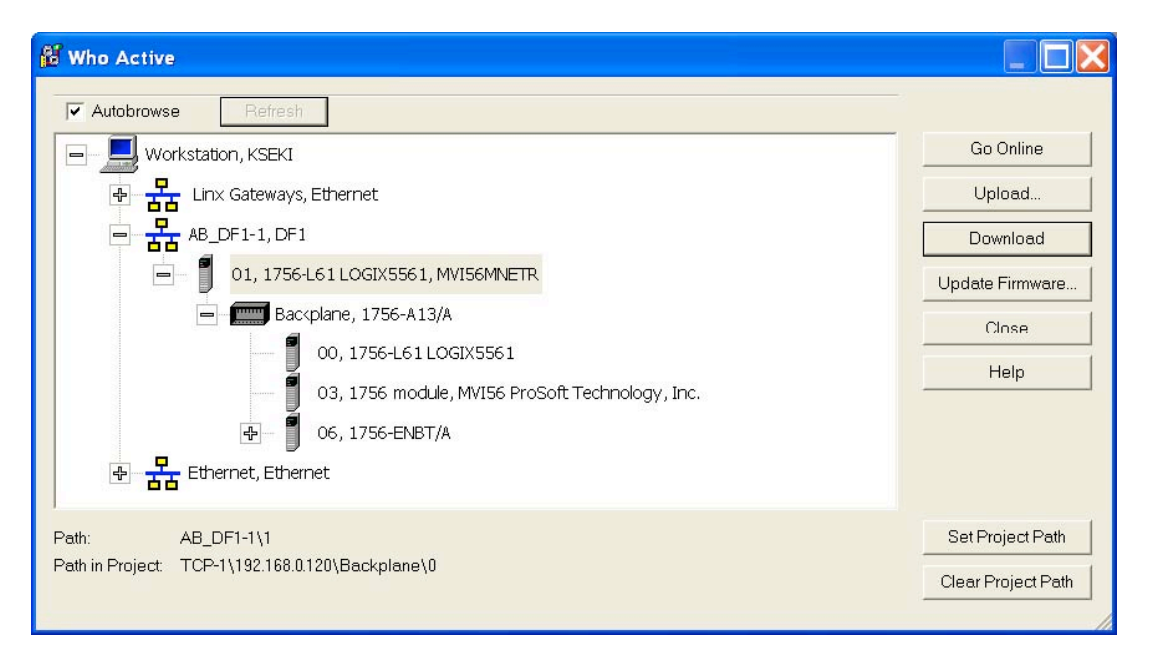

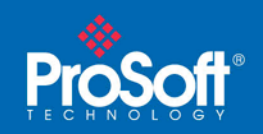

**Document Code: TN2009\_PC56\_OPCClient**

Put ControlLogix into remote run after downloading a program.

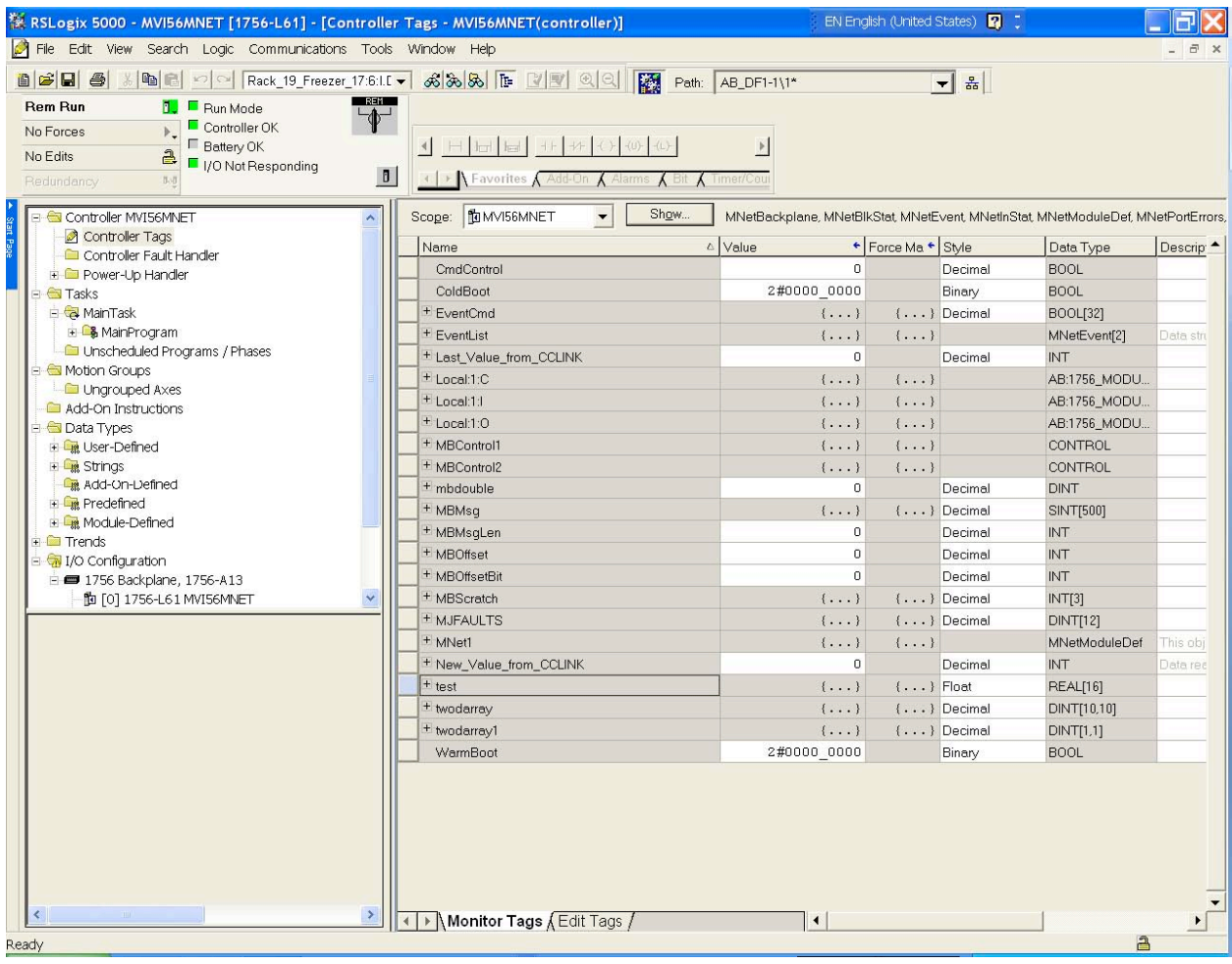

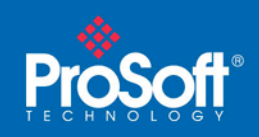

## **Document Code: TN2009\_PC56\_OPCClient**

On PC56-OPC/PC56-SLS click the Start button and choose System Management Console. (It may also be under Start −> All Program −> ArchestrA −> System Management Console.)

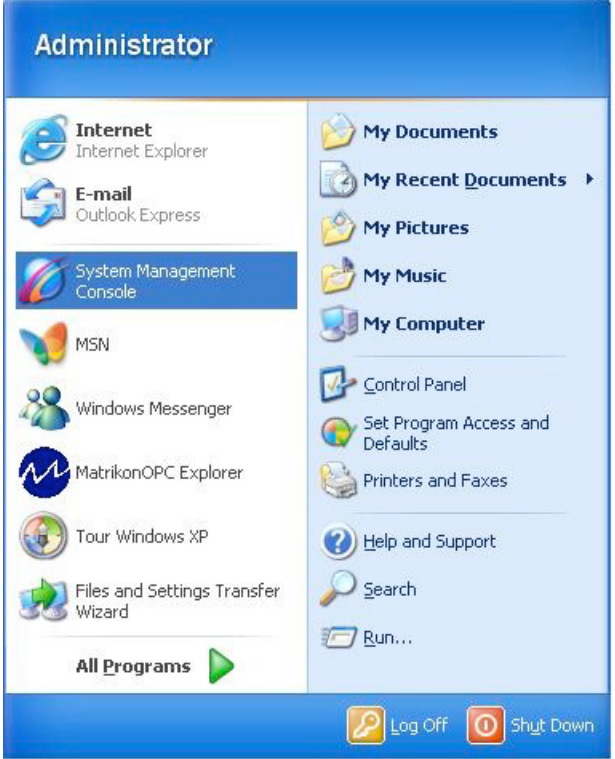

Create/Modify/Add Logix5000\_PC56 Object to meet your application.

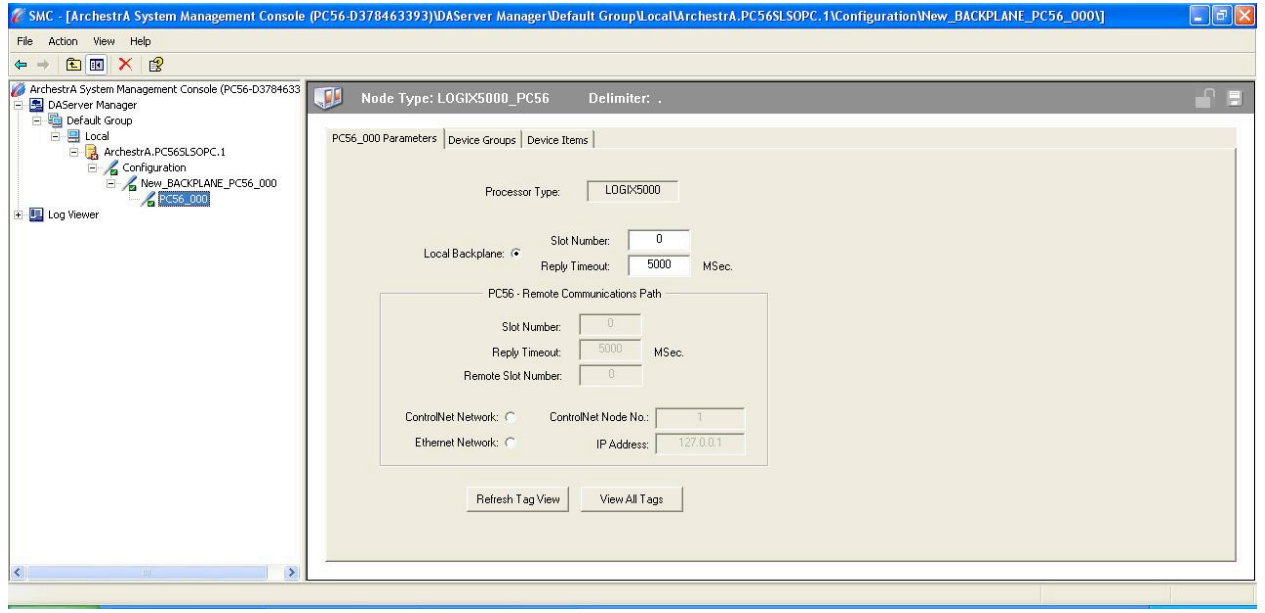

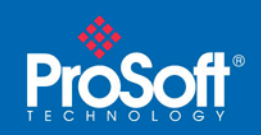

Right click on ArchestrA.PC56SLSOPC.1 and choose Activate Server.

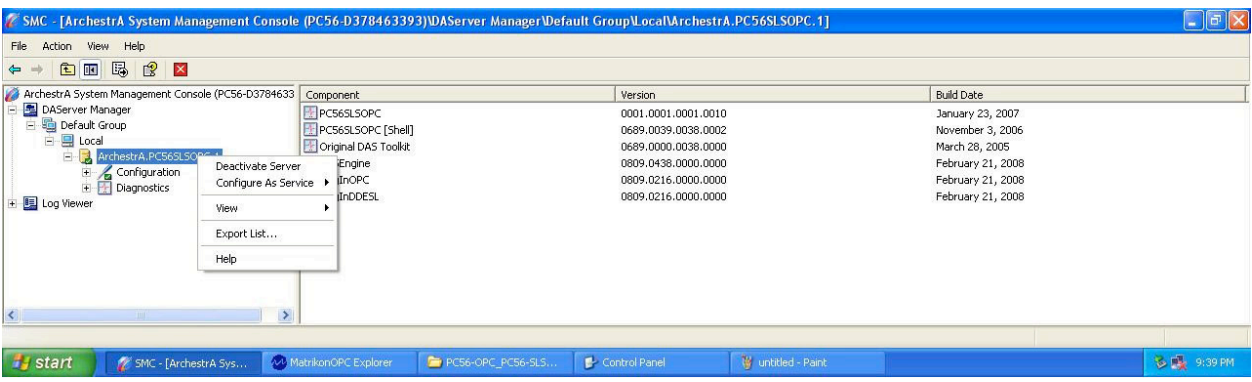

You should see the controller tags in the ControlLogix processor (see screenshot below).

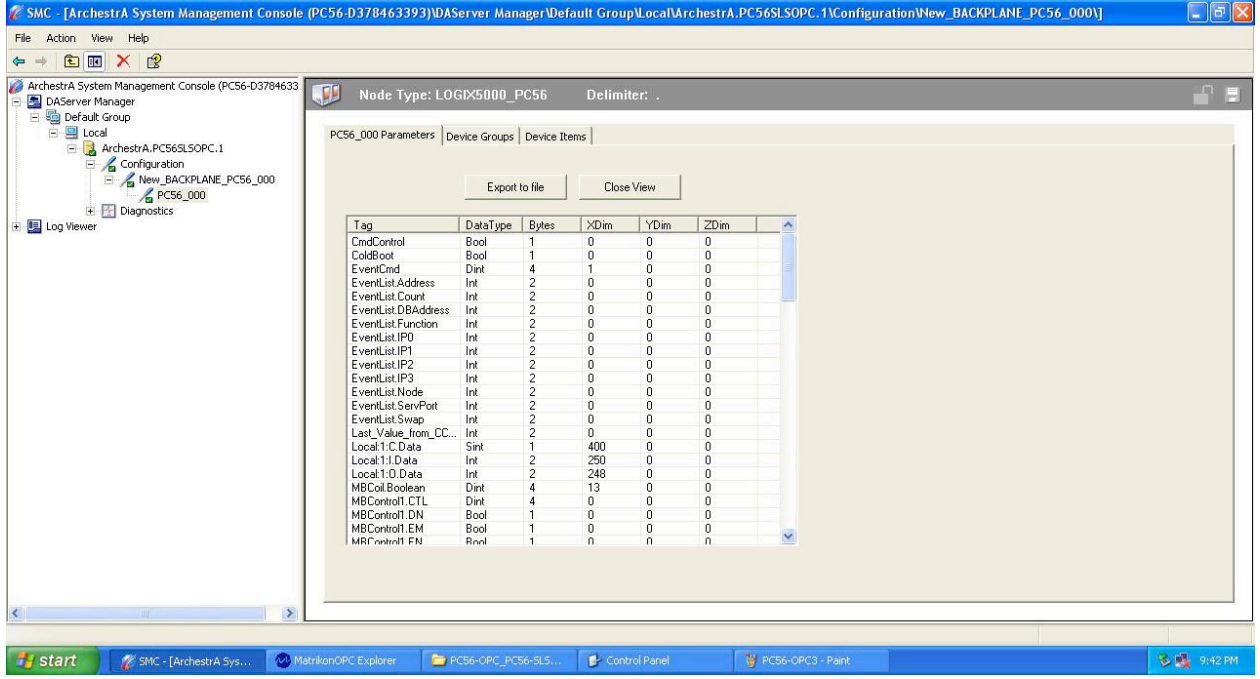

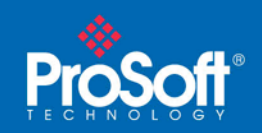

**Document Code: TN2009\_PC56\_OPCClient**

You should see Topic\_0 in the name column and 1000 under Update Interval on the Device Groups tab.

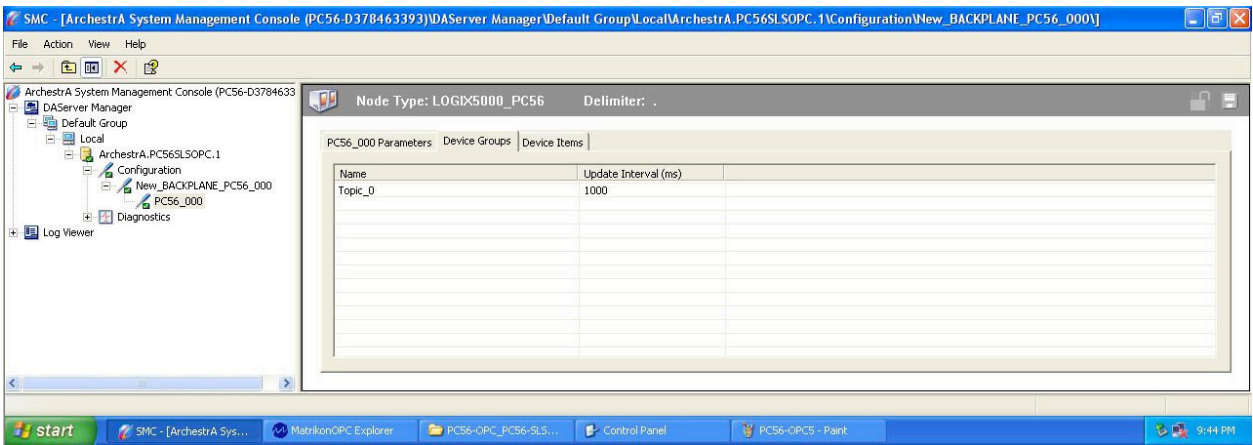

Send/Copy PC56-0-5000.csv file onto the USB memory stick.

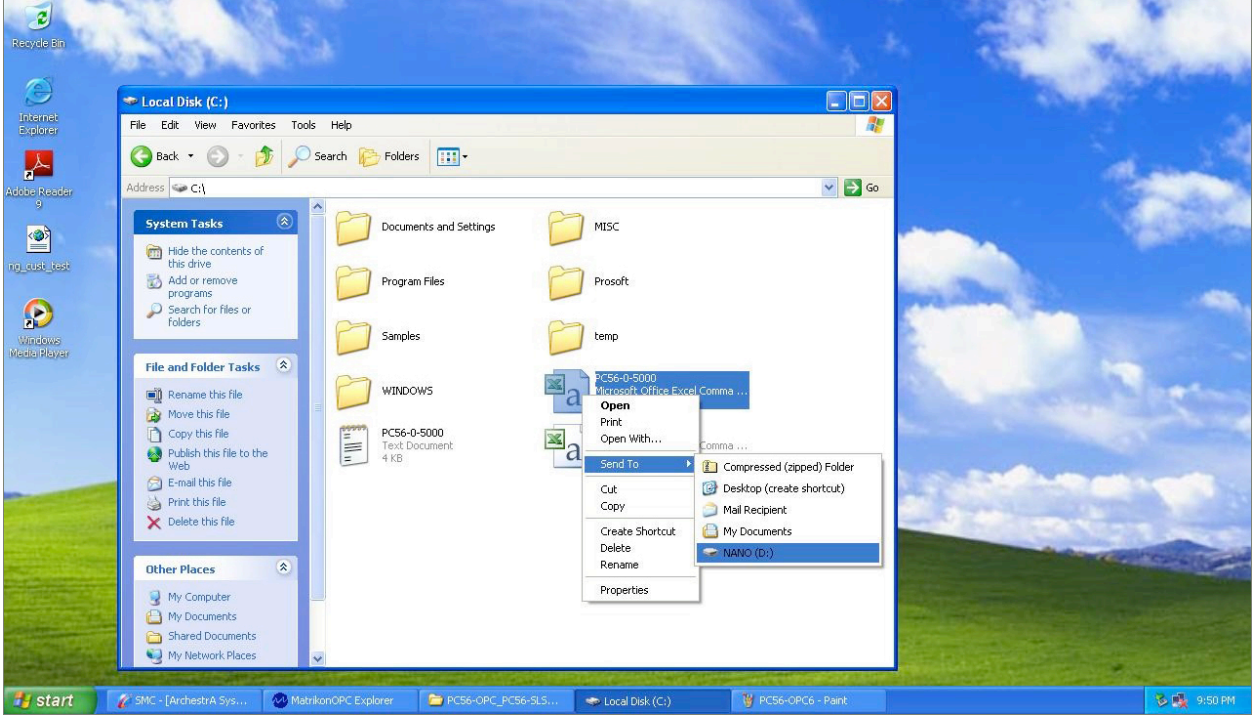

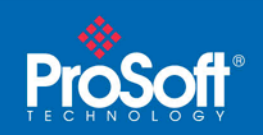

**Document Code: TN2009\_PC56\_OPCClient**

Open the PC56-0-5000.csv file using Excel on a computer with Microsoft Excel.

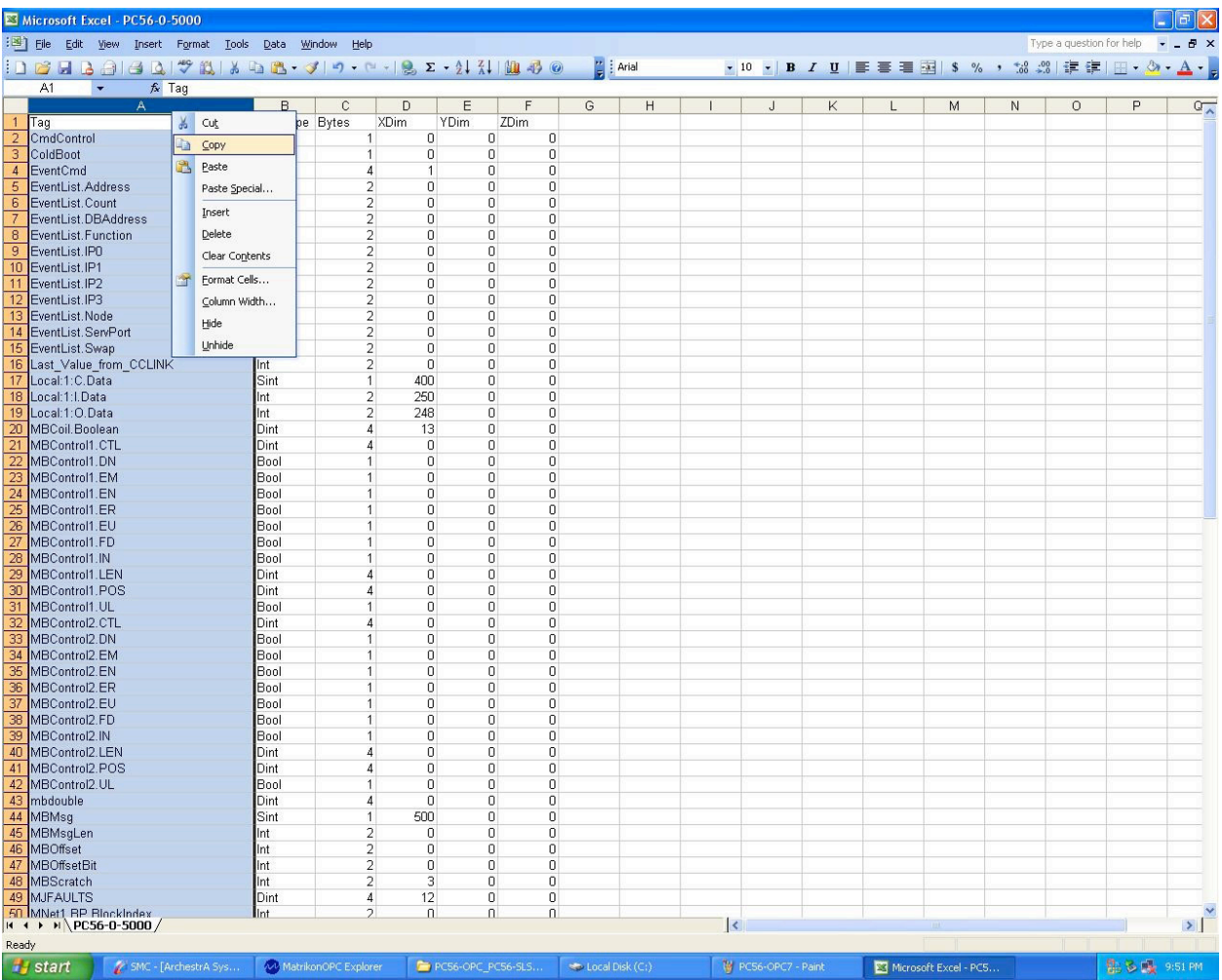

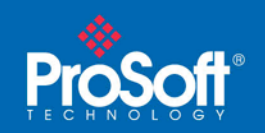

**Document Code: TN2009\_PC56\_OPCClient**

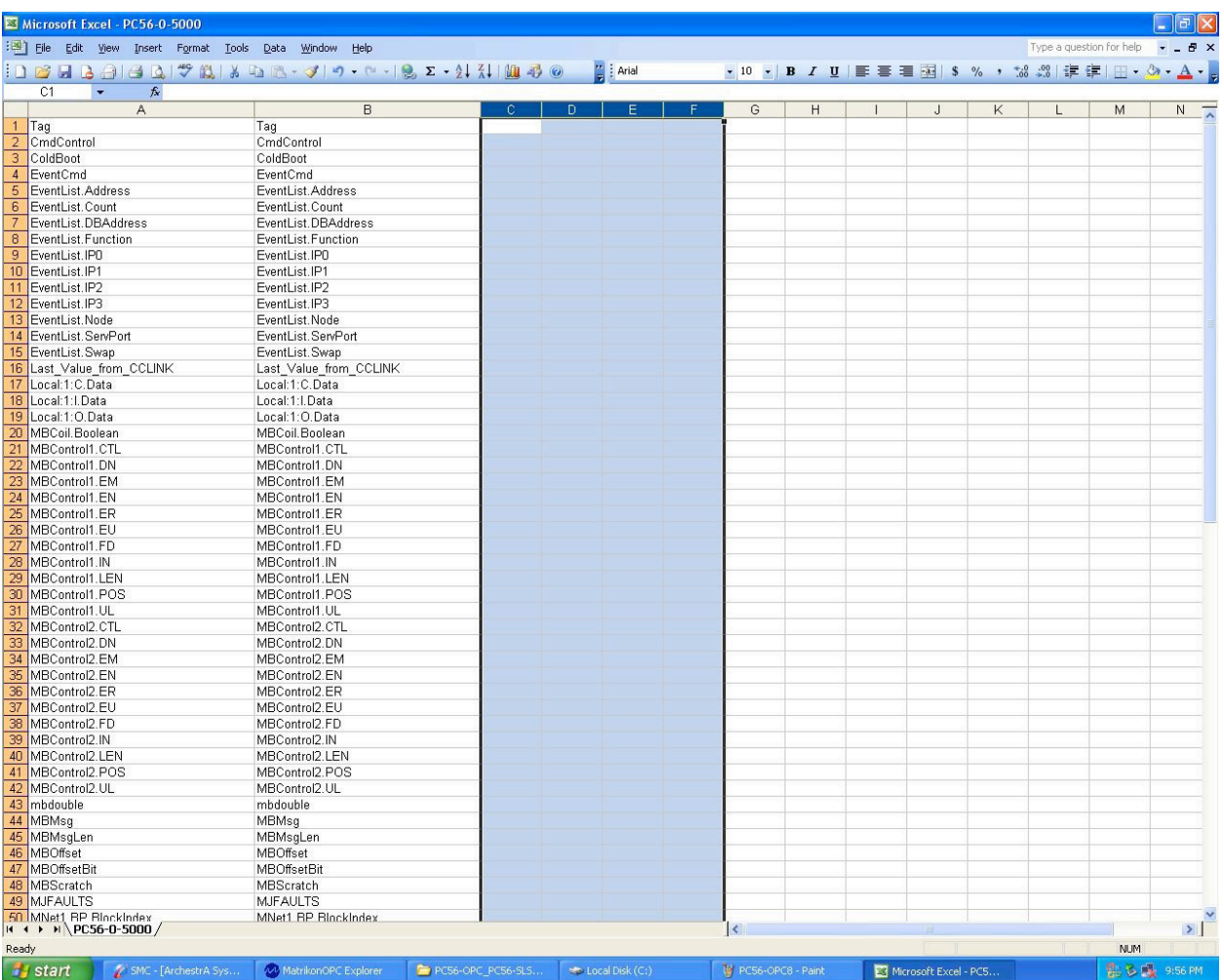

Copy column A then paste it in Column B. Delete Column C, D, E and F.

Save the Excel file back onto the USB memory stick.

Copy the Excel file on the C drive of the PC56-OPC/PC56-SLS.

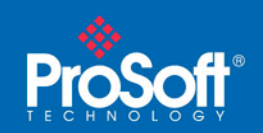

**Document Code: TN2009\_PC56\_OPCClient**

Right click on the Device Items tab on PC56-OPC/PC56-SLS then click import.

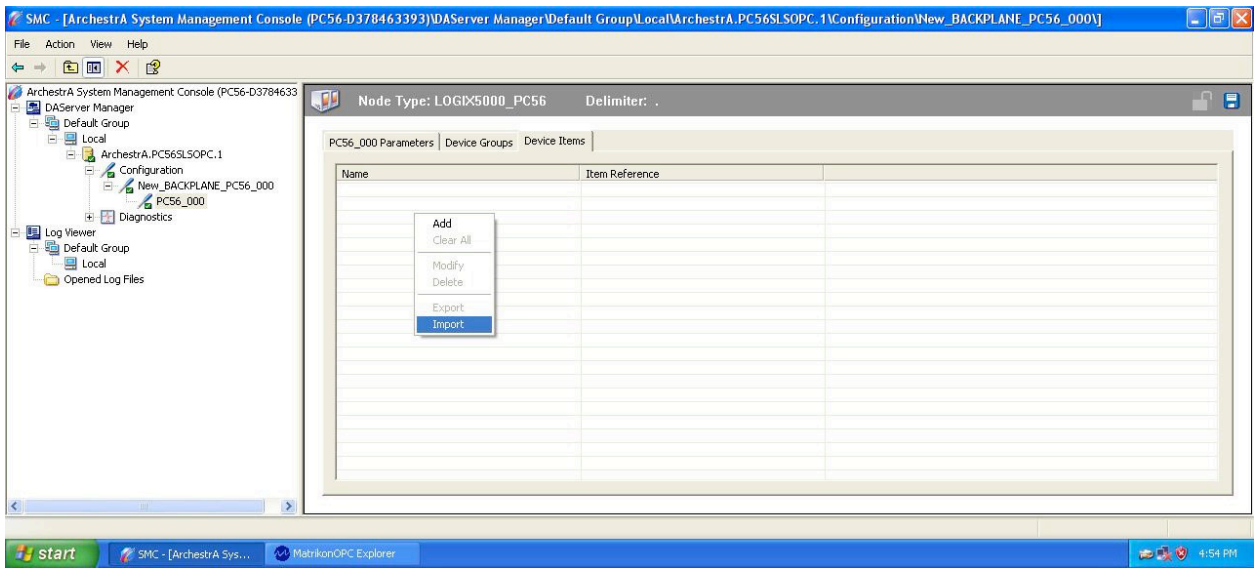

Go to C: drive and choose the PC56-0-5000.csv file then click Open. Click on the disk icon at the right corner to save on the Device Items tab.

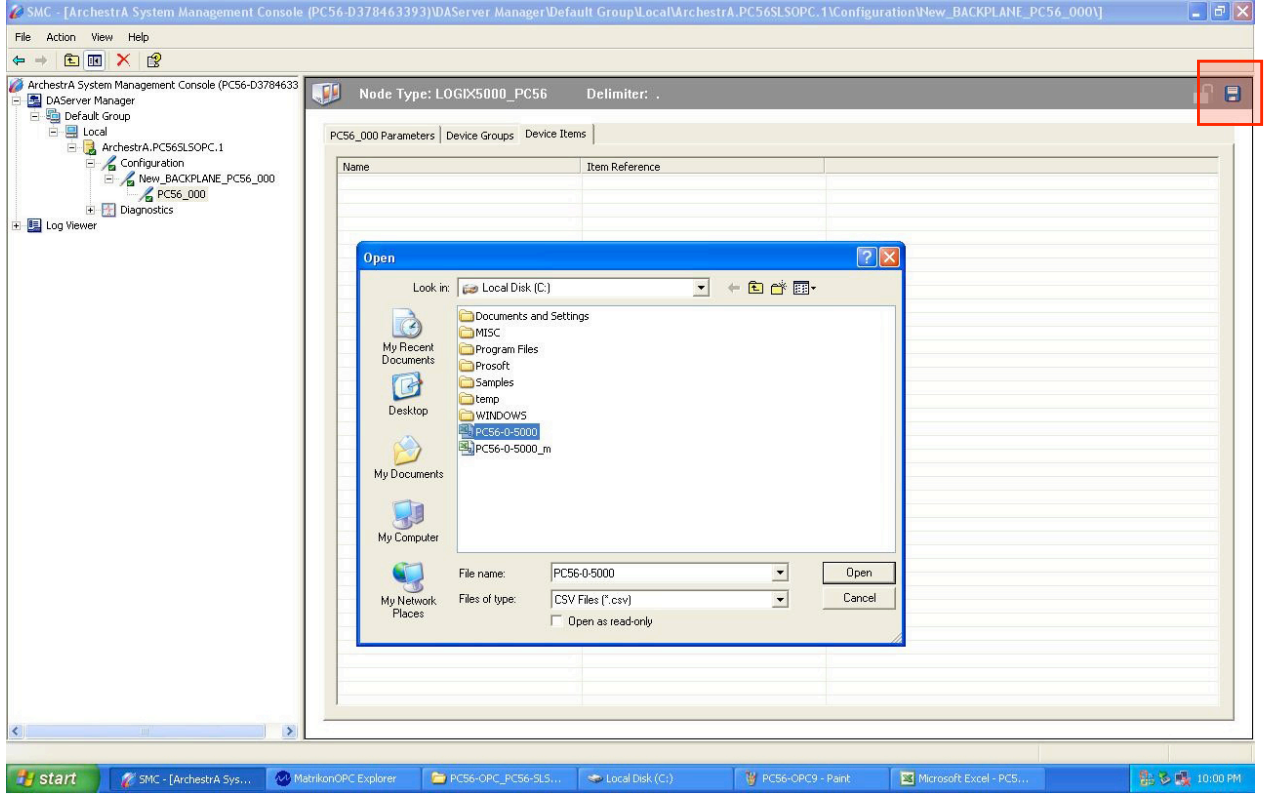

<span id="page-10-0"></span>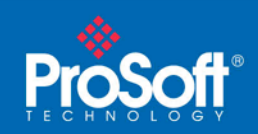

Right click on ArchestrA.PC56SLSOPC.1 and choose deactivate server.

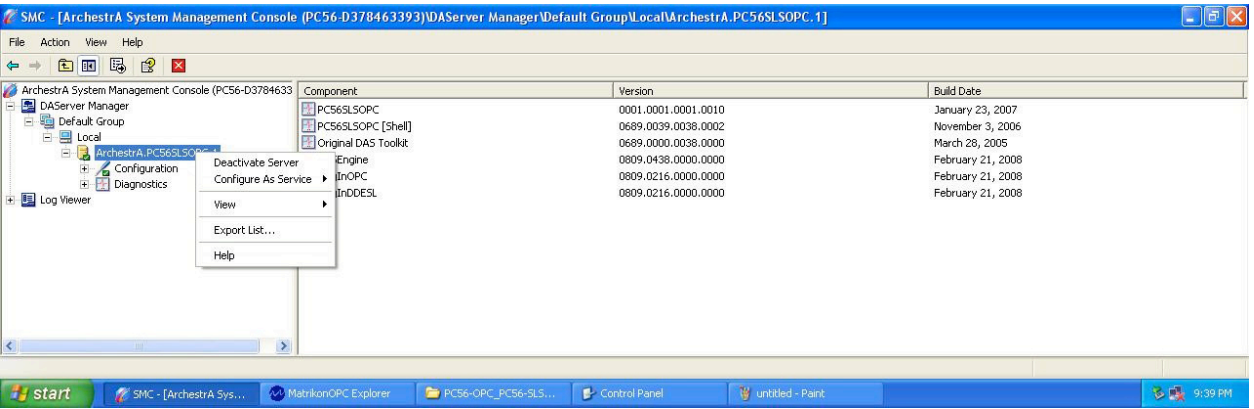

In this example Matrikon OPC Explorer is downloaded on the PC56-OPC/PC56-SLS module. This was done to simplify the connection configuration between Matrikon OPC Explorer and PC56-OPC/PC56- SLS. You will need additional configuration if you were connecting to PC56-OPC/PC56-SLS from a remote device.

#### Matrikon OPC Explorer can be downloaded at:

http://www.matrikonopc.com/products/opc-desktop-tools/opc-explorer.aspx

This link may be updated periodically, so if the link does not work please check http://www.matrikon.com for additional information.

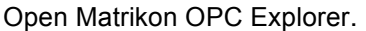

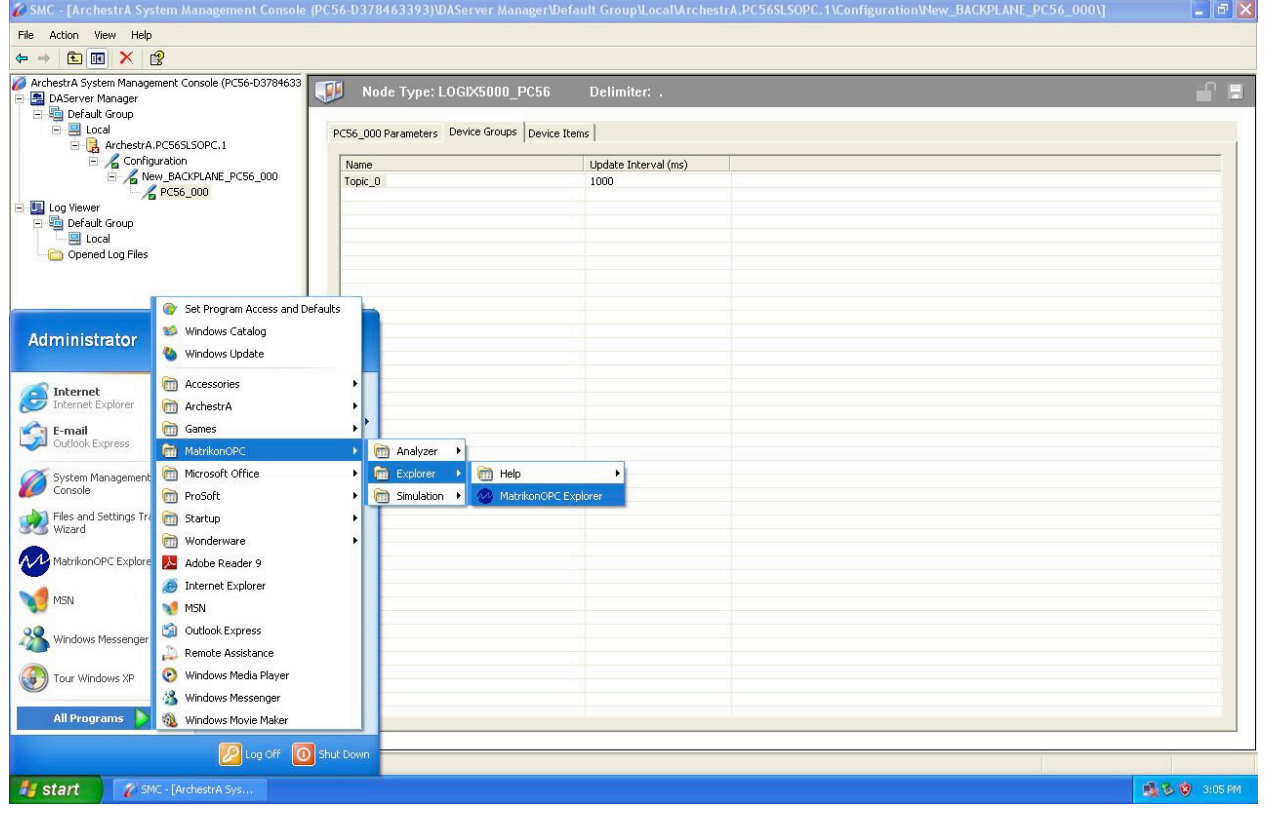

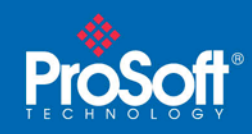

**Document Code: TN2009\_PC56\_OPCClient**

#### Right click on the Add/Connect Server.

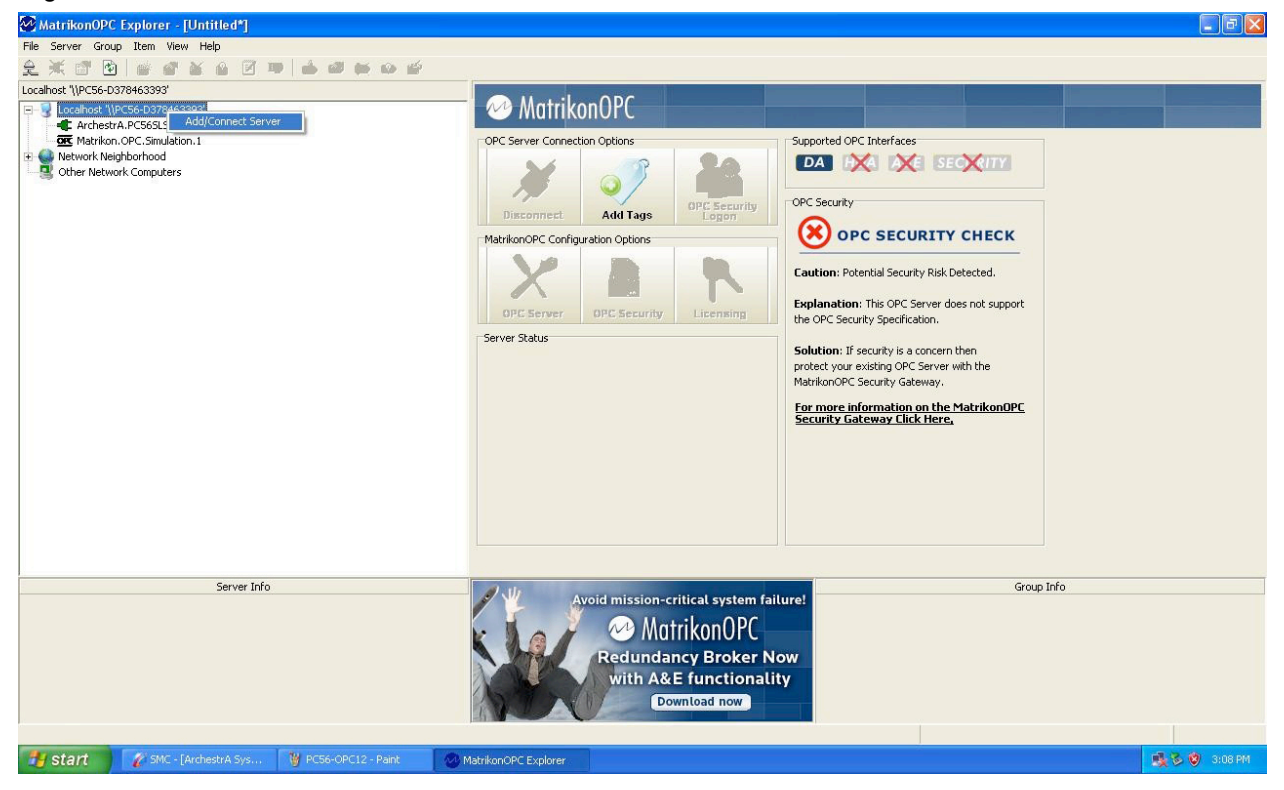

#### Click OK.

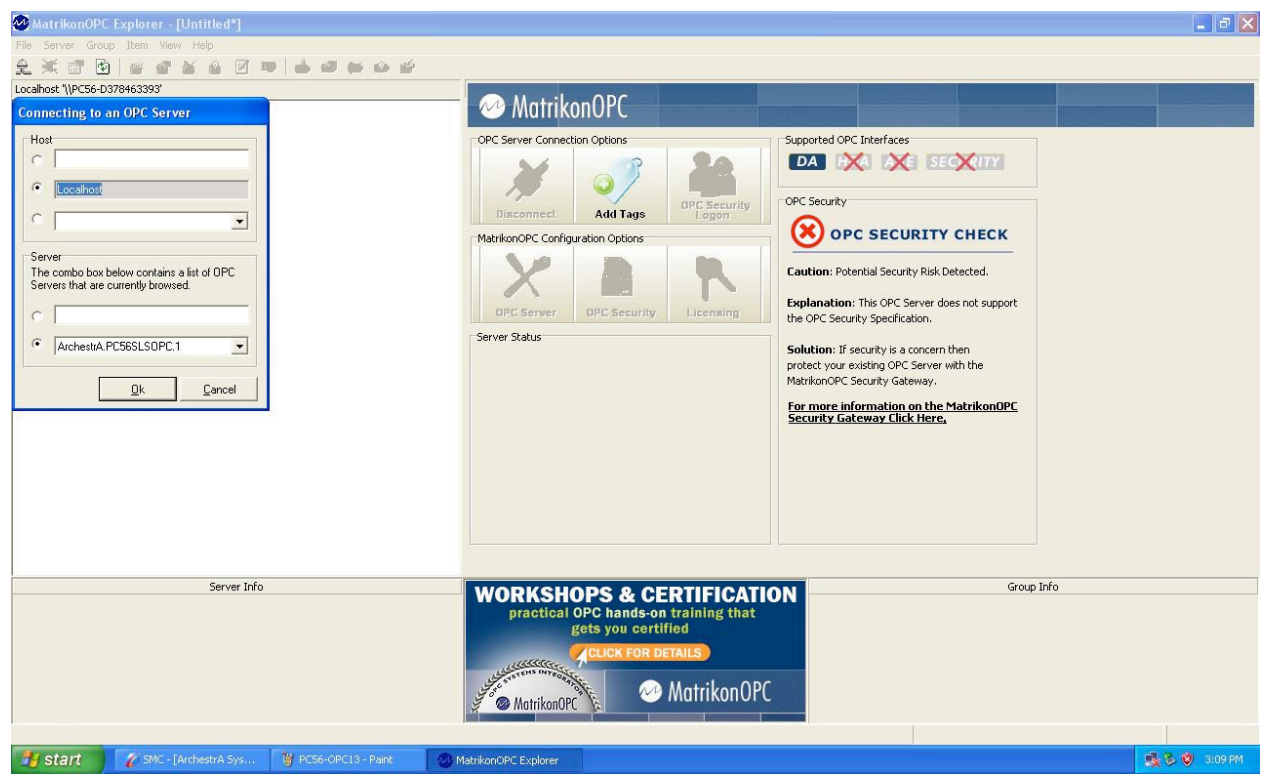

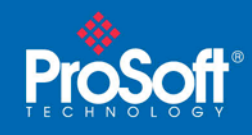

**Document Code: TN2009\_PC56\_OPCClient**

#### Click Add Tags.

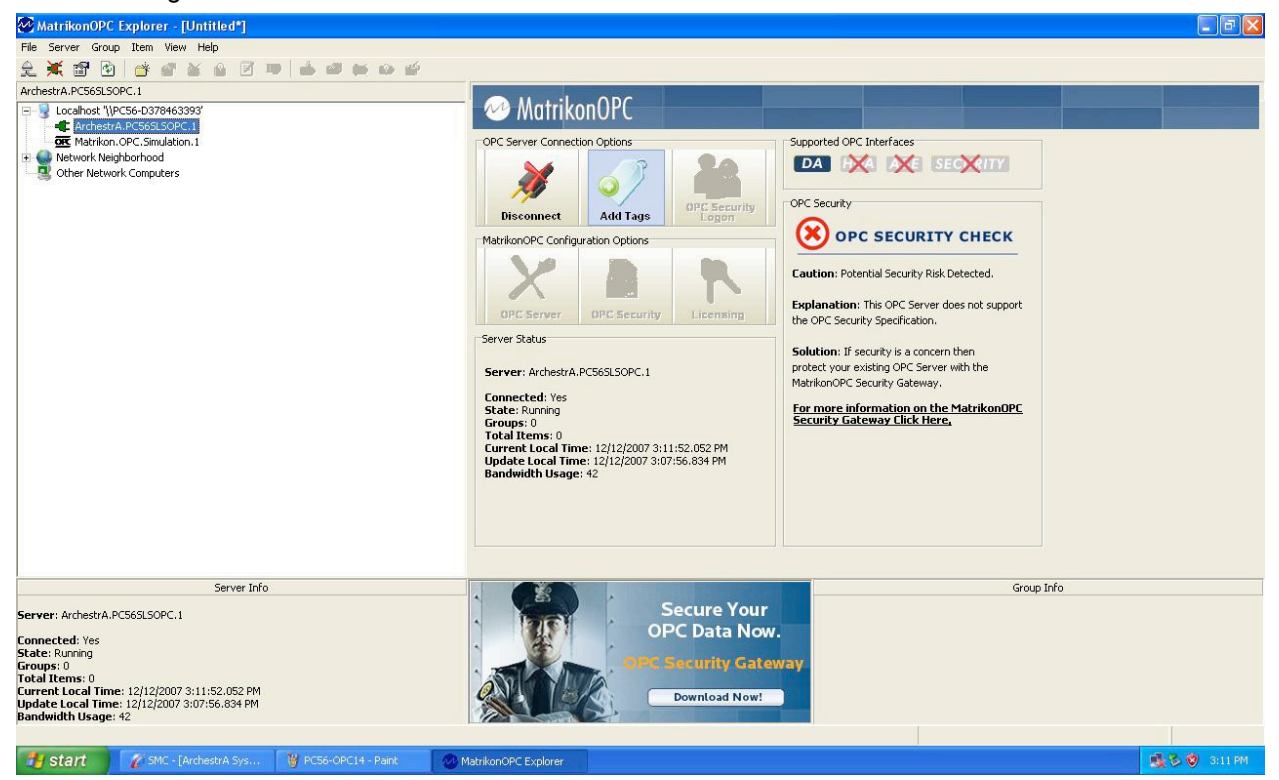

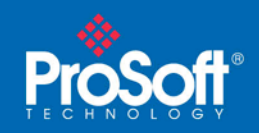

Expand New\_BACKPLANE\_PC56\_000 by clicking the plus sign at the New\_BACKPLANE\_PC56\_000 branch, which will then show PC56\_000.

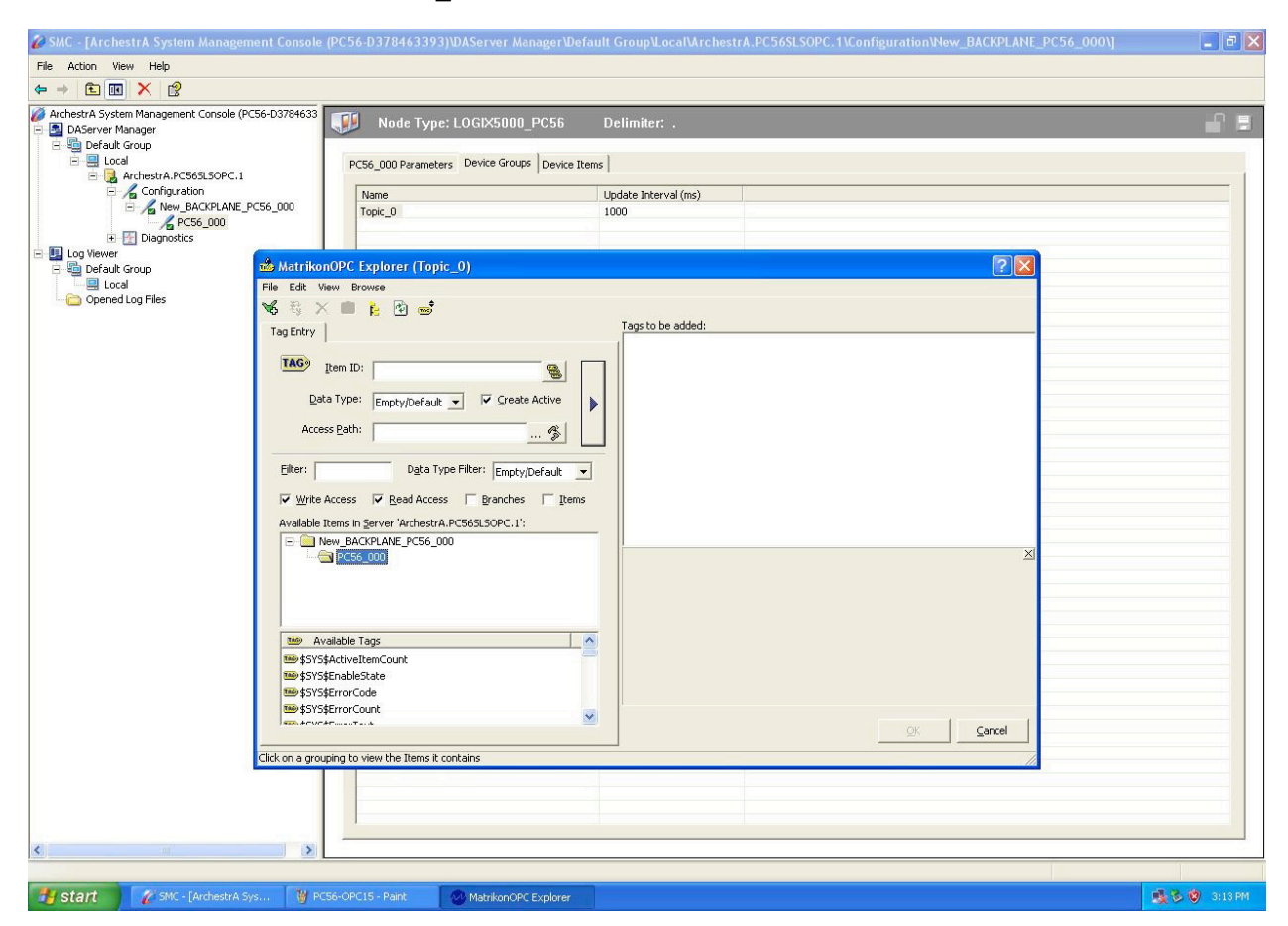

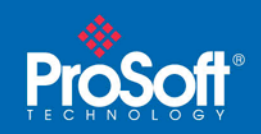

From the Available Tags list, choose a tag for Matrikon OPC Explorer to interrogate from the PC56- OPC/PC56-SLS. (In this example the WarmBoot tag was double-clicked.)

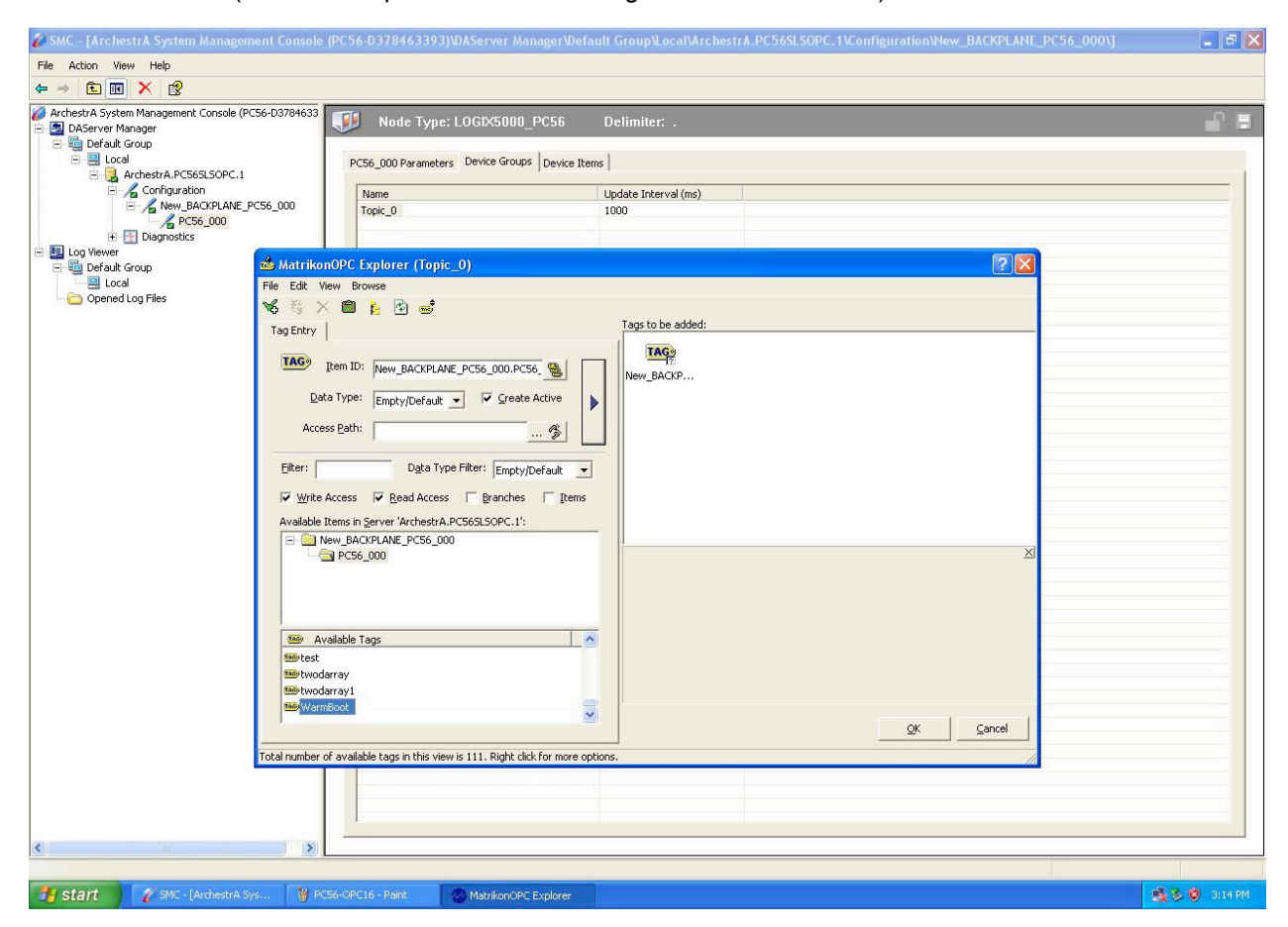

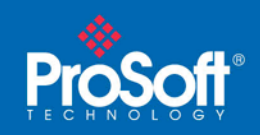

**Document Code: TN2009\_PC56\_OPCClient**

Right click on the Tag you have created in the Tags to be added: area. Click Validate Tag, and then click OK.

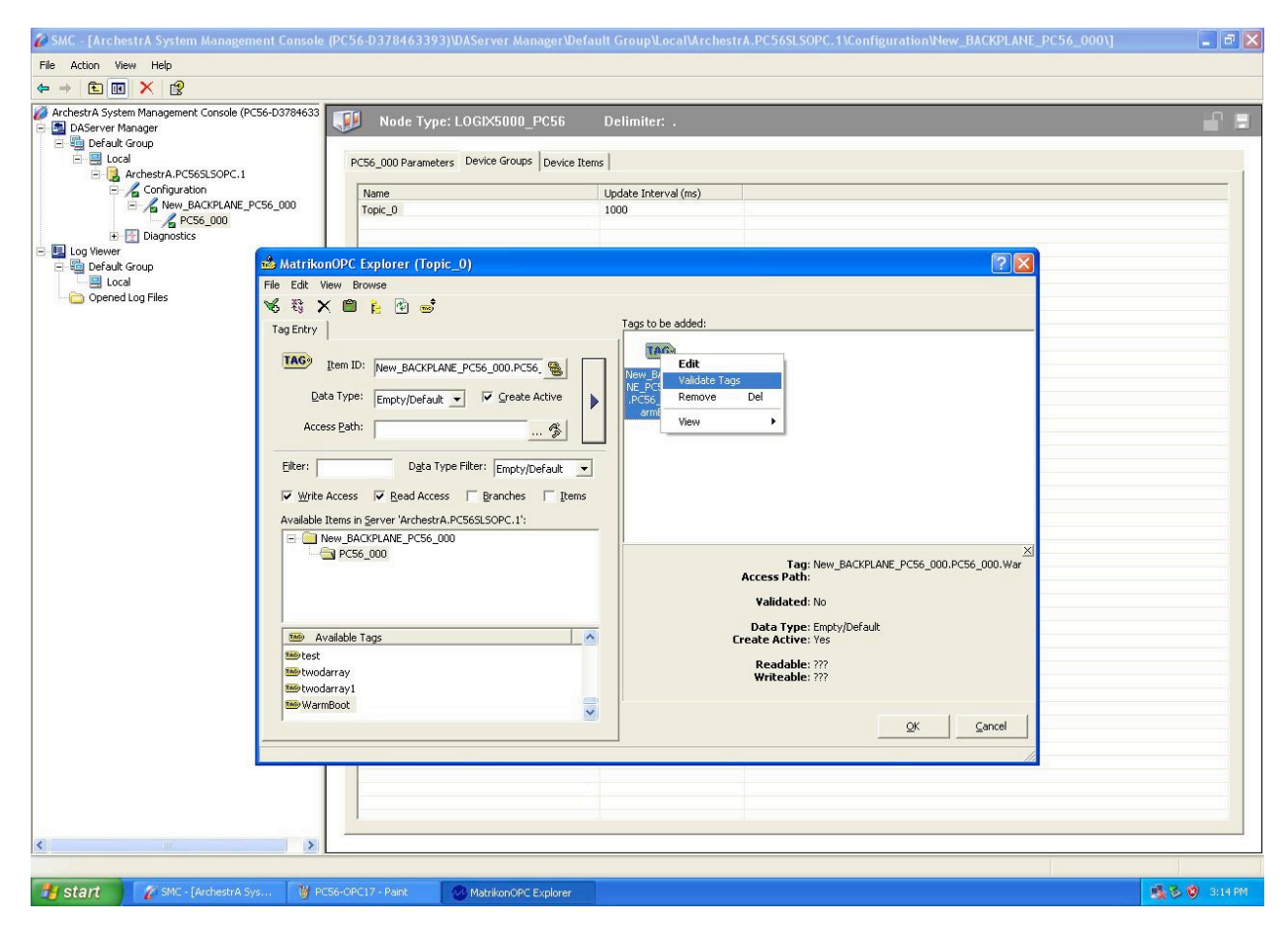

You have created a tag on Matrikon OPC Explorer.

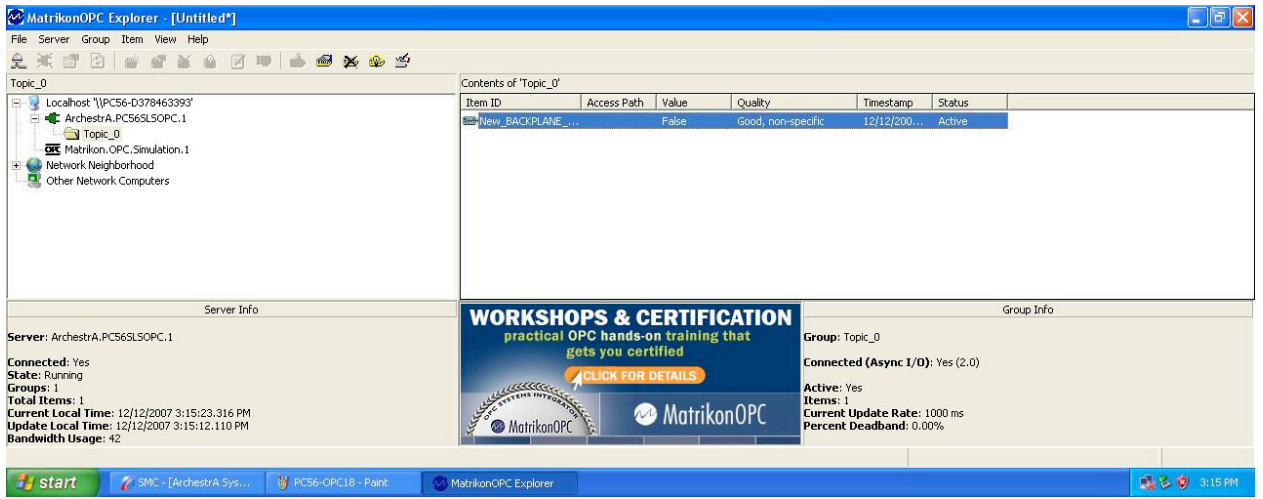

<span id="page-16-0"></span>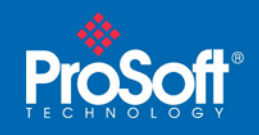

# **Testing Using OPC Test Client (Remotely)**

Click on Start menu −> All Programs −> Rockwell Software −> RSLinx −> Tools −> OPC Test Client.

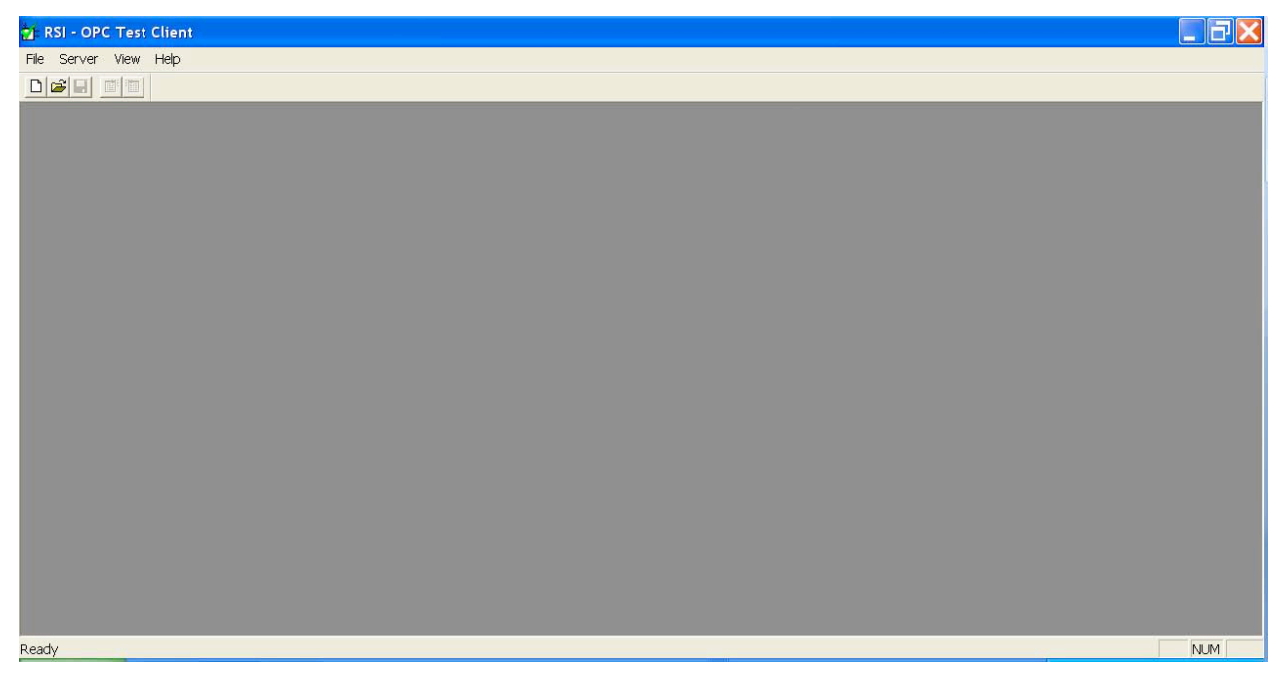

Go to the menu bar and click File −> New. Click Browse… .

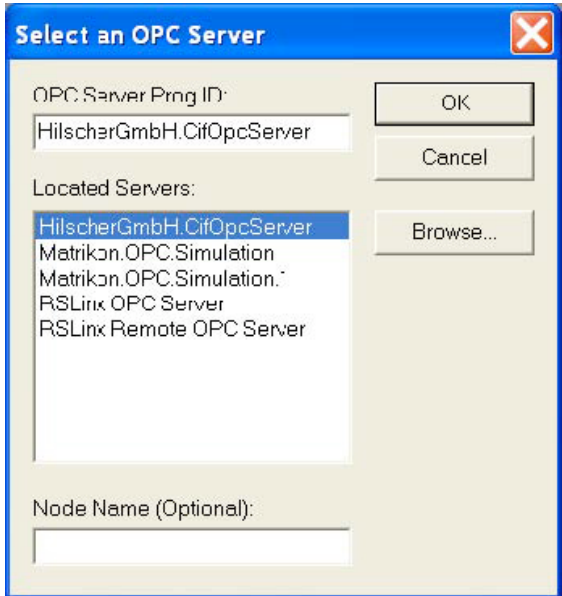

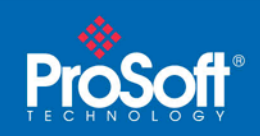

**Document Code: TN2009\_PC56\_OPCClient**

At Node type the IP address of the PC56-OPC, then click Connect.

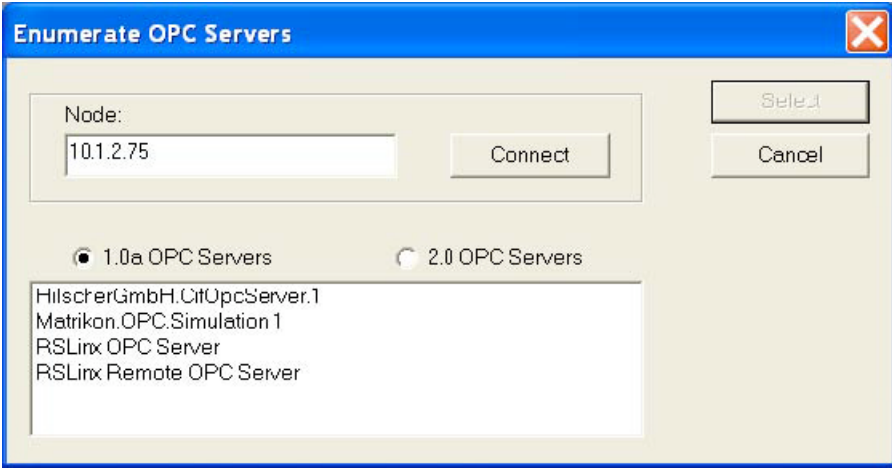

Choose the 2.0 OPC Servers. Highlight ArchestrA.PC56SLSOPC.1 then click Select.

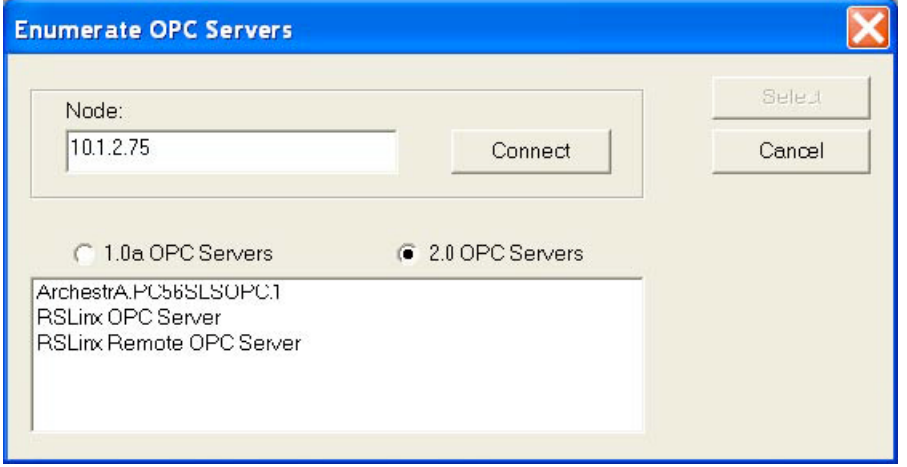

Click OK.

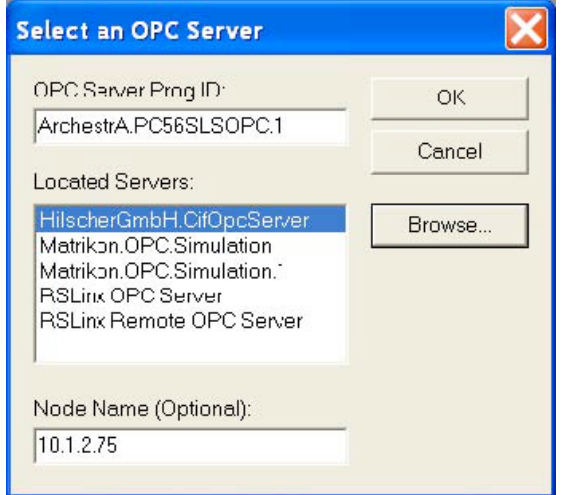

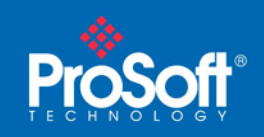

Go to the menu bar and click Group −> Add Group.

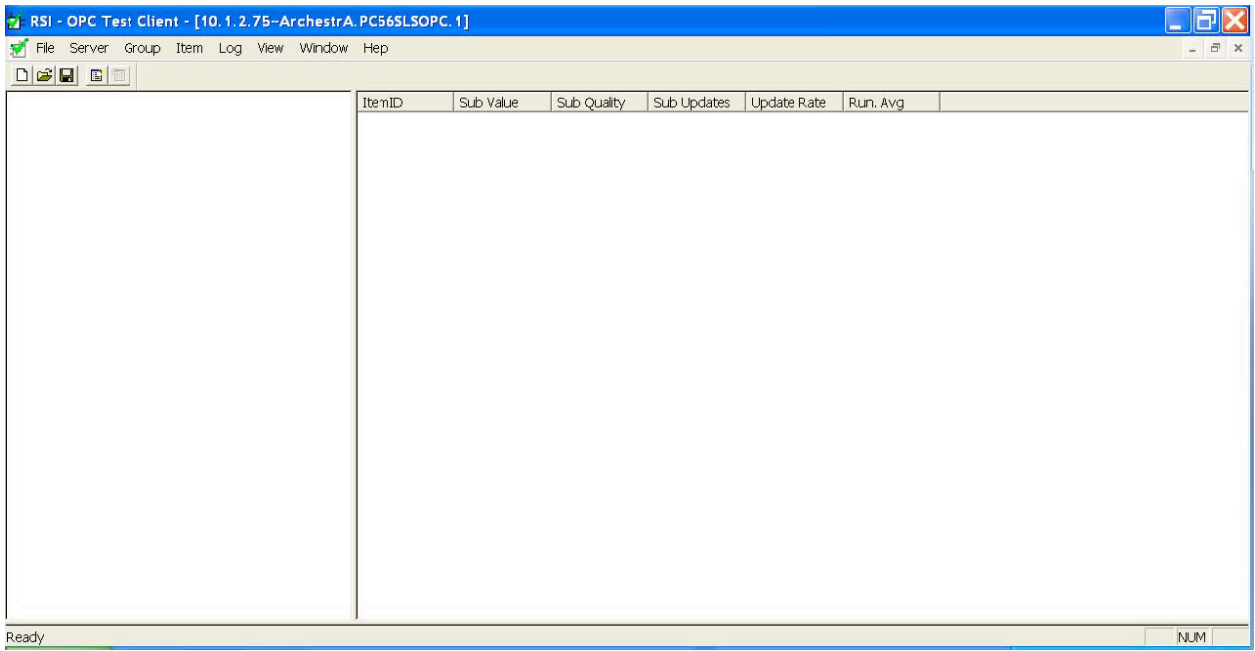

Type in the appropriate Group Name, then click OK.

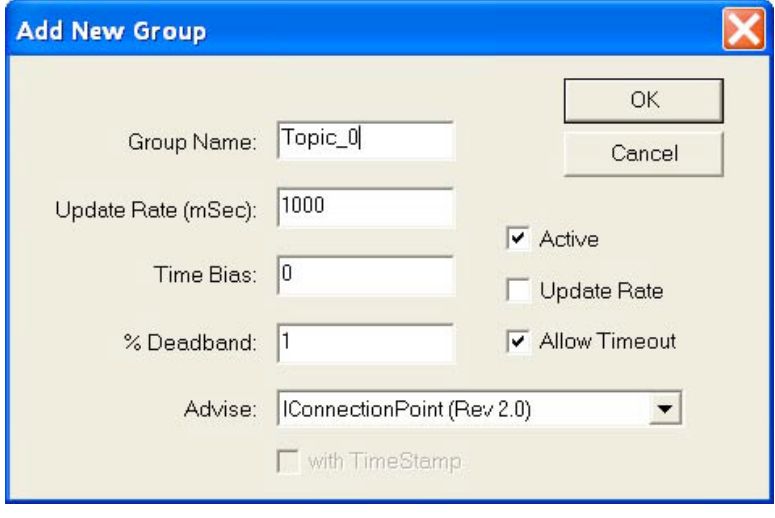

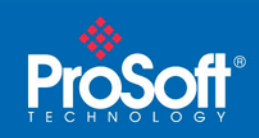

**Document Code: TN2009\_PC56\_OPCClient**

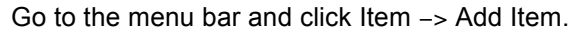

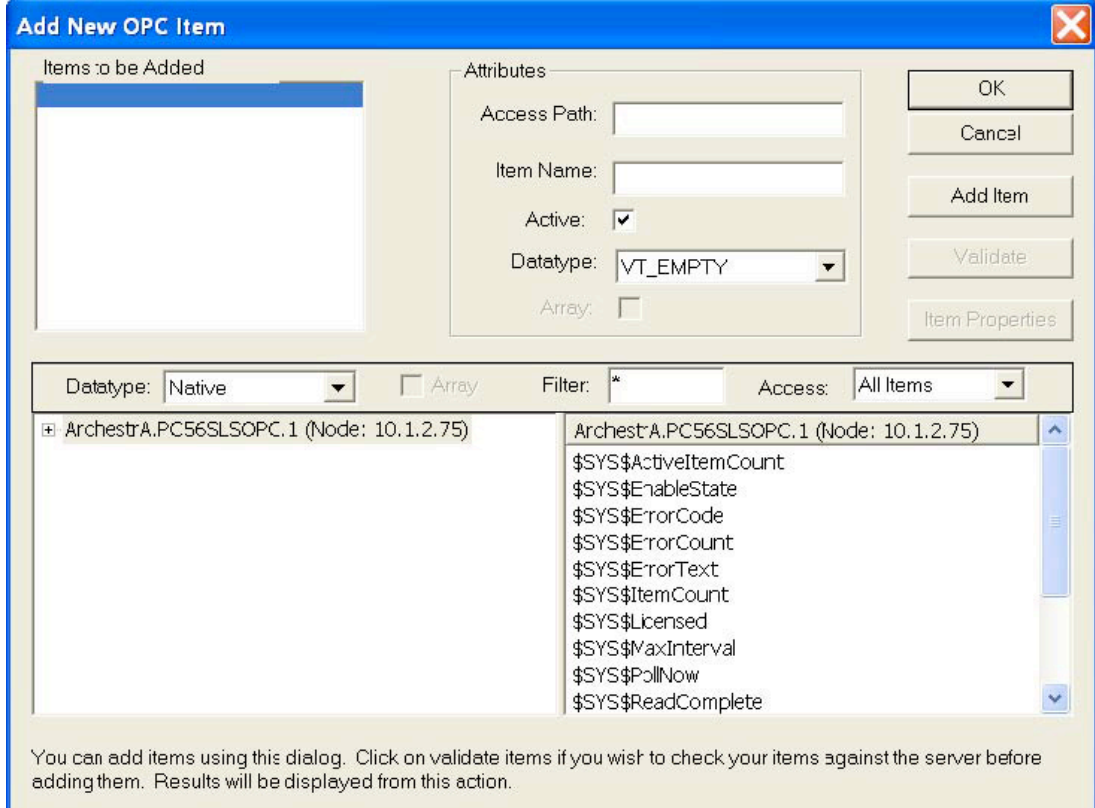

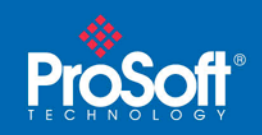

**Document Code: TN2009\_PC56\_OPCClient**

Open the ArchestrA.PC56SLSOPC.1 (Node: 10.1.2.75) branch, then open the New\_BACKPLANE\_PC56\_000 branch. Highlight New\_LOGIX5000\_PC56\_000.

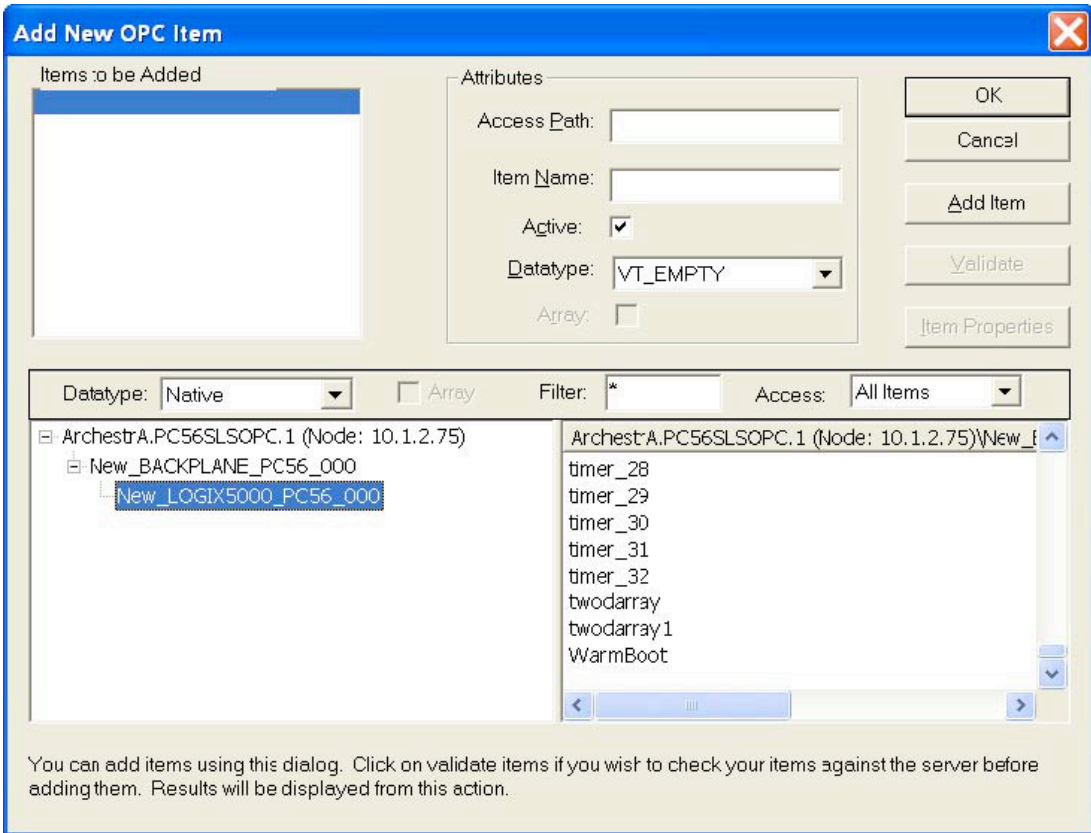

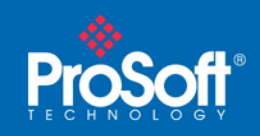

You'll need to type in the path and the item name in the Item Name: parameter, e.g. New\_BACKPLANE\_PC56\_000.New\_LOGIX5000\_PC56\_000.WarmBoot.

Click on Validate to check for the validity of the tag.

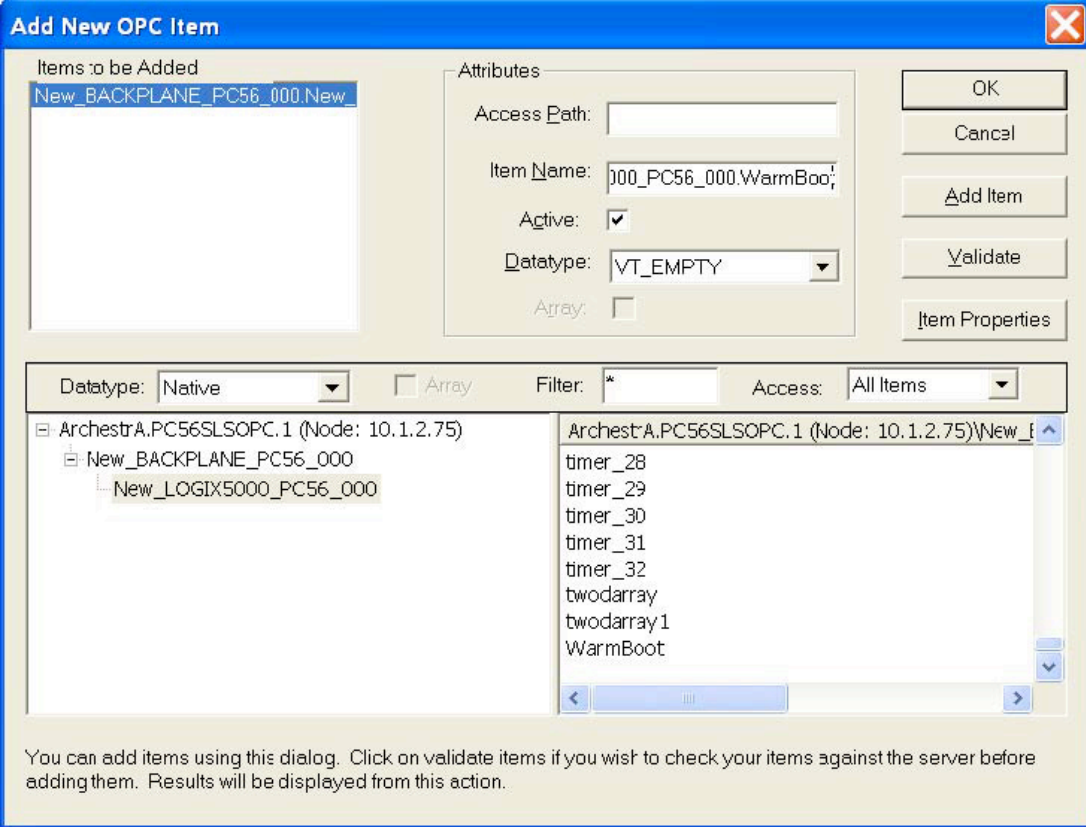

Click OK when you see the tag is valid.

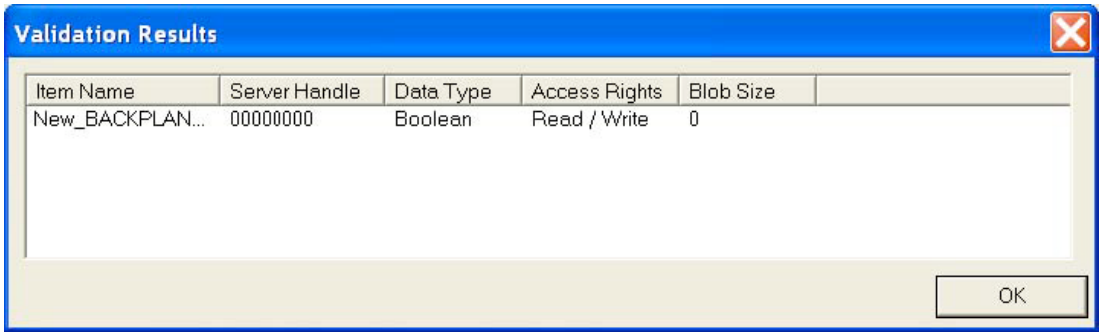

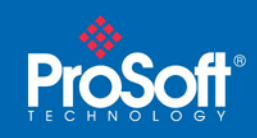

**Document Code: TN2009\_PC56\_OPCClient**

#### Then Click OK on this window.

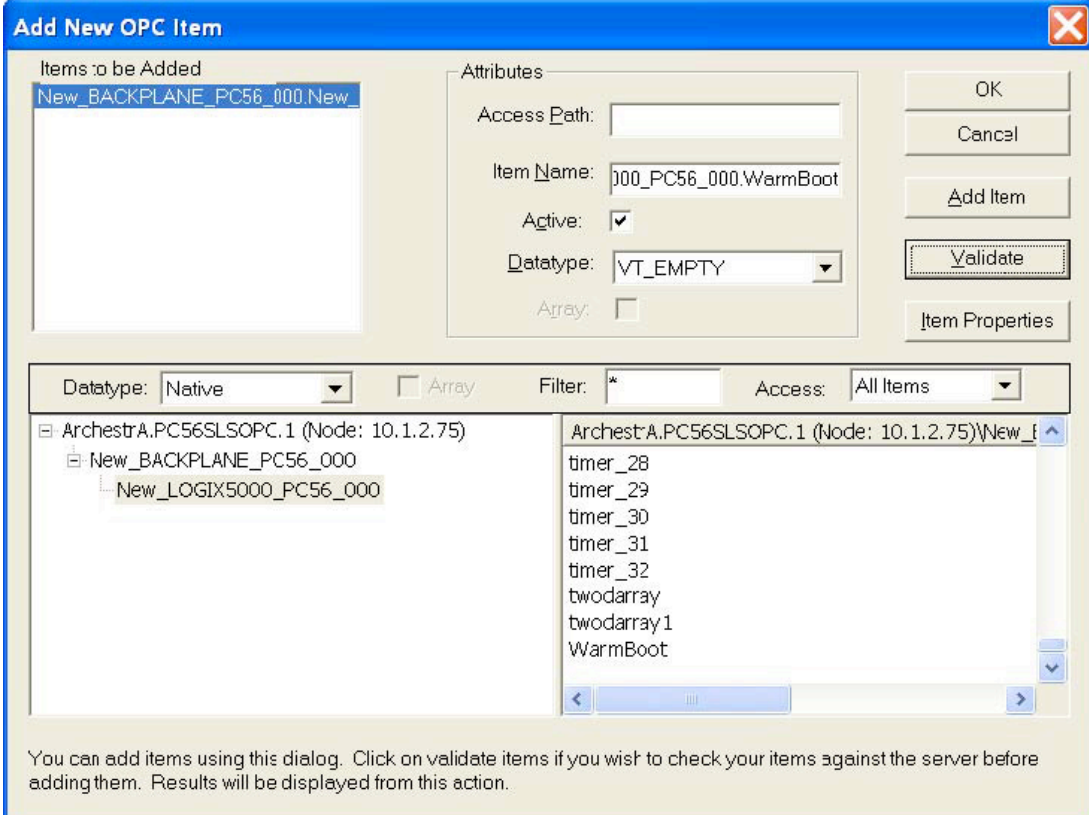

You have created a tag with OPC Test Client. Repeat this procedure for all other tags you want to test using OPC Test Client.

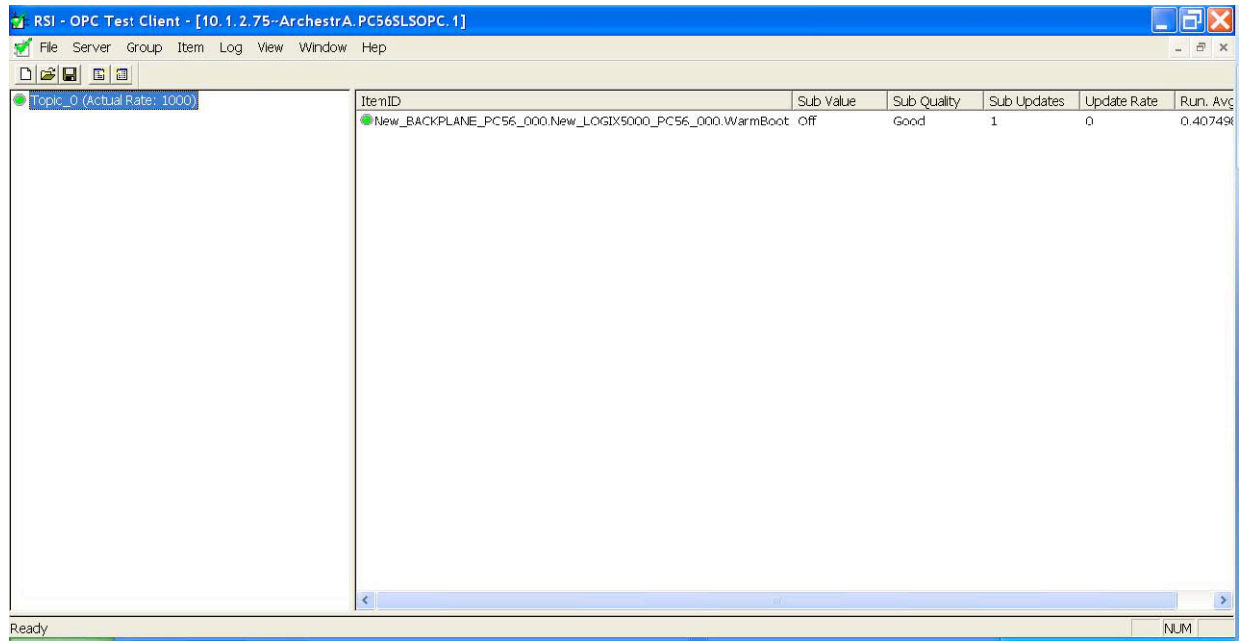

<span id="page-23-0"></span>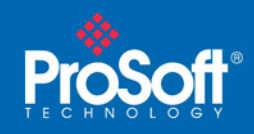

# **Conclusion**

In this document you learned how to interrogate a tag from a ControlLogix processor to ProSoft's PC56-OPC/PC56-SLS modules to Matrikon OPC Explorer to OPC Test Client. If you need additional information, please contact us.

### **Asia Pacific**

#### **Malaysia Office**

Phone: +603.7724.2080 asiapc@prosoft-technology.com *Languages spoken: Chinese, English, Japanese*

### **China Office**

Phone: +86.21.5187.7337 asiapc@prosoft-technology.com *Languages spoken: Chinese, English*

### **Europe**

**France Office** Phone: +33 (0)5.34.36.87.20 support.emea@prosoft-technology.com *Languages spoken: French, English*

#### **Middle East and Africa**

Phone: +971.(0)4.214.6911 mea@prosoft-technology.com *Languages spoken: English, Hindi*

### **North America**

**California and Wisconsin Offices** Phone: +1 661.716.5100 support@prosoft-technology.com *Languages spoken: English, Spanish* 

### **Latin America**

**Brasil Office** Phone: +55.11.5083.3776 brasil@prosoft-technology.com *Languages spoken: Portuguese, English*

#### **Mexico and Central America Office** Phone: +52.222.3.99.6565 soporte@prosoft-technology.com

*Languages spoken: Spanish, English*

# **Regional Office**

Phone: +1.281.298.9109 latinam@prosoft-technology.com *Languages spoken: Spanish, English*